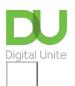

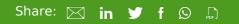

# How to move around a document

# Print this guide

Microsoft Word is a very popular word-processing program. While it can be used for typing letters and basic documents, a Word document can also include pictures and graphics for making posters or even birthday cards.

*This guide explains how to move around a document in Microsoft Word. It will feature Word for Office 365 and Windows 10, but earlier versions of Word will use similar steps or concepts.* 

#### You'll need:

• A computer with Microsoft Word installed.

## Follow these step-by-step instructions to move around a document

**Step 1:** From the desktop or from your 'Start' menu, open **Microsoft Word**.

|                       |   | Windows Accessories              | ~  |
|-----------------------|---|----------------------------------|----|
|                       |   | Windows Administrative Tools     | ~  |
|                       | • | Windows Defender Security Center | er |
|                       | - | Windows DVD Player               |    |
|                       |   | Windows Ease of Access           | ~  |
|                       |   | Windows Media Player             |    |
|                       |   | Windows Phone                    | ~  |
|                       |   | Windows PowerShell               | ~  |
|                       |   | Windows System                   | ~  |
| 8                     | w | Word                             |    |
| D                     |   |                                  |    |
|                       | 1 | Xbox Console Companion           |    |
| 5                     |   |                                  |    |
| ٢                     |   | Zoom                             | ~  |
| Ф                     |   |                                  |    |
|                       |   |                                  |    |
| Figure here to search |   |                                  |    |

Step 2: Click on File and select **Open**, and browse to the document you wish to open. Double-click on it with your left-hand mouse button to open it.

**Step 3:** The flashing cursor (mouse pointer) in the document tells you where you're typing. Wherever the flashing cursor is placed, the letters that you type will be inserted at that point. When you start a blank document, the flashing cursor will be at the start of your document ready for you to start typing.

**Step 4:** As you type, the cursor will also move with each letter. This guides you so that you know where the focus is for typing.

**Step 5:** The mouse can be used for moving around a document. When the mouse pointer is moved over a text area, the pointer will change from an arrow to a 'text select' or 'I-beam' icon.

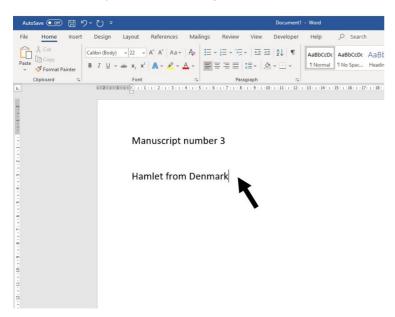

**Step 6:** Move the text select/mouse pointer with your mouse to where you would like to change or add text. Click the **left-hand mouse** button. This will then place the flashing cursor at the point where you have clicked so that you can edit or insert text.

Step 7: You can also move around your document using the arrow keys on the keyboard.

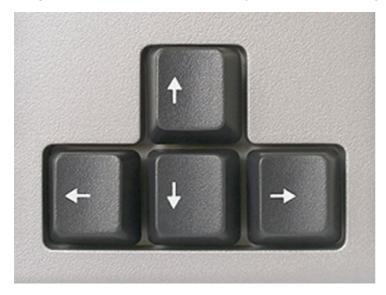

**Step 8:** Pressing these arrow keys will move the flashing cursor up a line of text, down a line or left one character or right one character. Using a combination of keystrokes can also move the cursor further – e.g. holding down the **Ctrl** (control) key and pressing the **left arrow key** will move the cursor left one word. Holding down **Ctrl** and pressing the **up arrow key** will move the cursor to the start of each paragraph.

### Last updated 25th March 2021.

Next steps

Text layout: how to centre, left align, right align and justify text

How to bold, italicise or underline text

How to open WordPad

See what our learning courses are like

Try our free "Digital Essentials" course

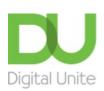

<u>0800 228 9272</u>

🤛 du@digitalunite.com

Get in touch

Privacy policy

Terms of use

Cookie policy

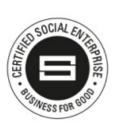

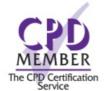

Our learning platforms
<a>Digital Champions Network</a>
<a>Inspire</a>

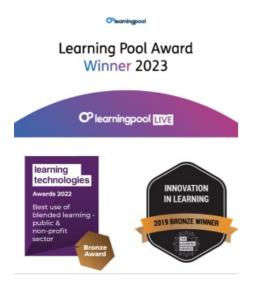

Our newsletter

Research, resources, insights and offers.